## Navigate - Creating & Adding Tags

Tags help group, similar students, together. There are no limits on the number of tags. Tags can also be reused by other staff members once they are created.

- 1. To add/create a Tag to an individual student profile:
  - Open a student profile by typing the student's name or E Number into the top Quick Search bar.
    Select the appropriate student by clicking their name from the list which drops down from the Quick Search bar.

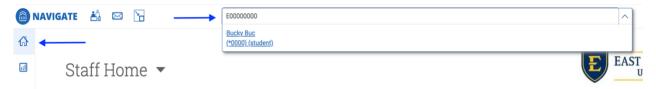

- On the student profile page, scroll down to the Tags box and click Manage Tags on the right.
- o Type the title of the Tag you would like to create. Press Enter.
- Click Save Tags. Now the new Tag has been created and applied to the first student on the list.
  NOTE: Make sure to add your initials when creating a new tag. This will allow for easier searchability within Navigate.

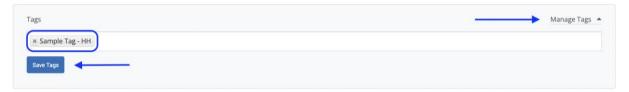

- 2. To add/create a Tag to multiple student profiles:
  - Click on the Administration icon from the left navigation.
  - In the User Management box, click Mass Tagging by ID.
  - Select one of the Existing System Tags and/or Type the Tag to be applied in the Tags (comma separated) box. NOTE: If applying more than one tag, be sure to separate each tag by commas.
  - Copy and paste a list of E Numbers into the Student IDs (one per line) box. A list of E Numbers can be copied from an Excel spreadsheet.

NOTE: Do <u>not</u> separate E Numbers by a comma. Be sure to separate E Numbers by pressing the Enter key if they are not already listed one per line.

Click Add Tags.

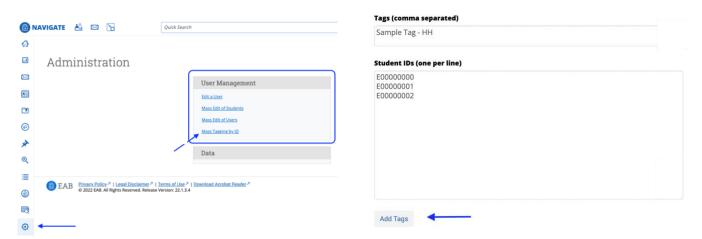